# **Logging Into Your GET Account**

Download the App by scanning the QR code or visit the website: https://get.cbord.com/nvcc/full/login.php \*\*Chrome Web Browser Works Best\*\*

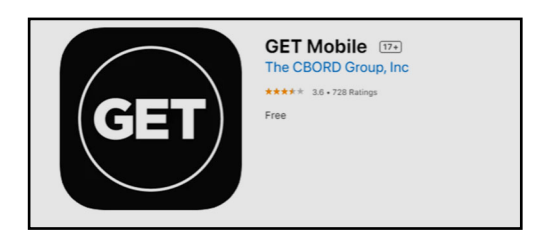

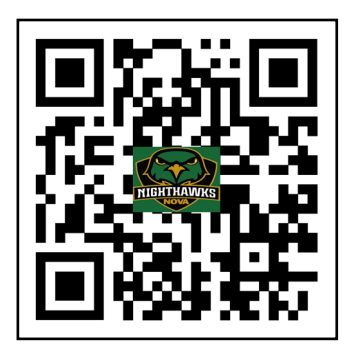

### **Logging In Through The Mobile App**

**Step 1: Select the Option to Search All Institutions** 

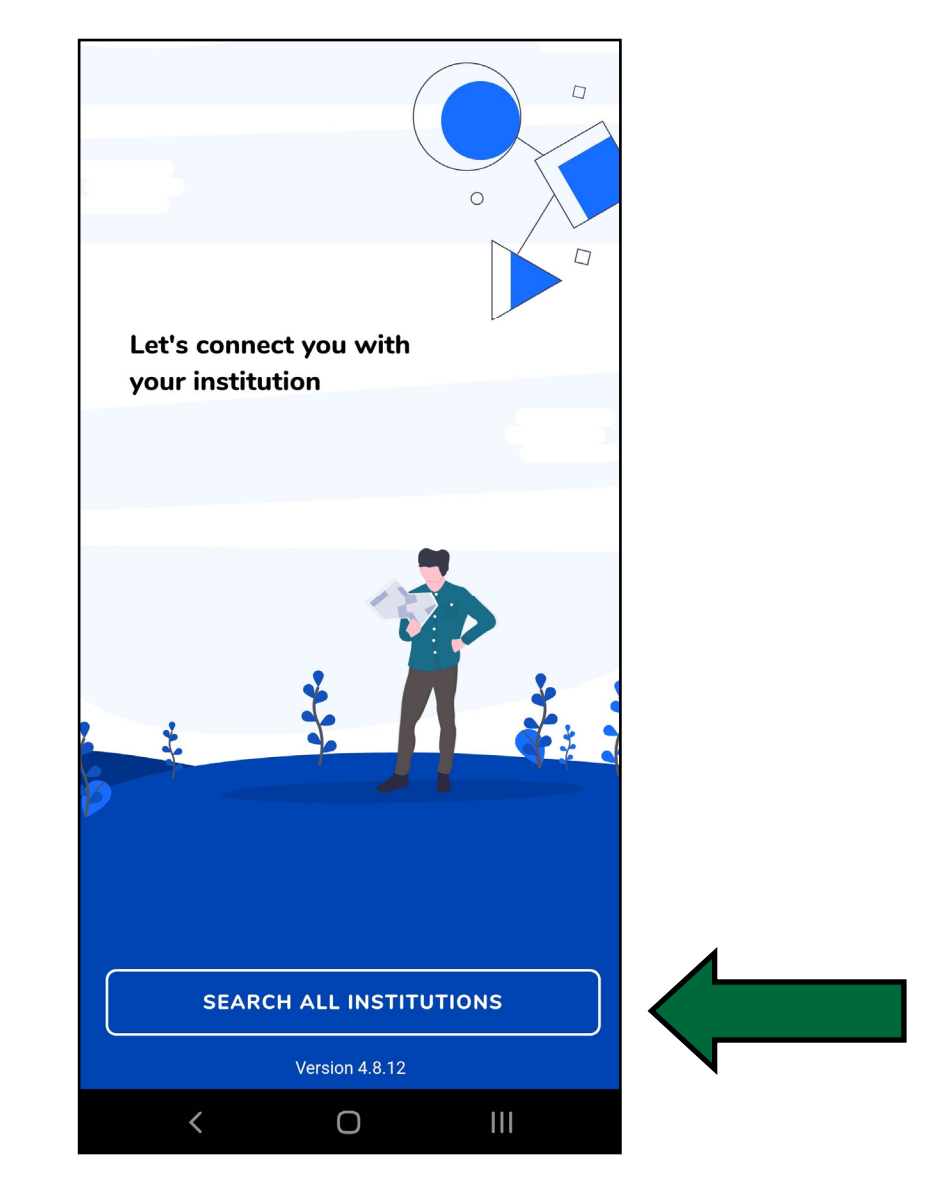

## **Step 2:** Search for "Northern Virginia Community College" and select it

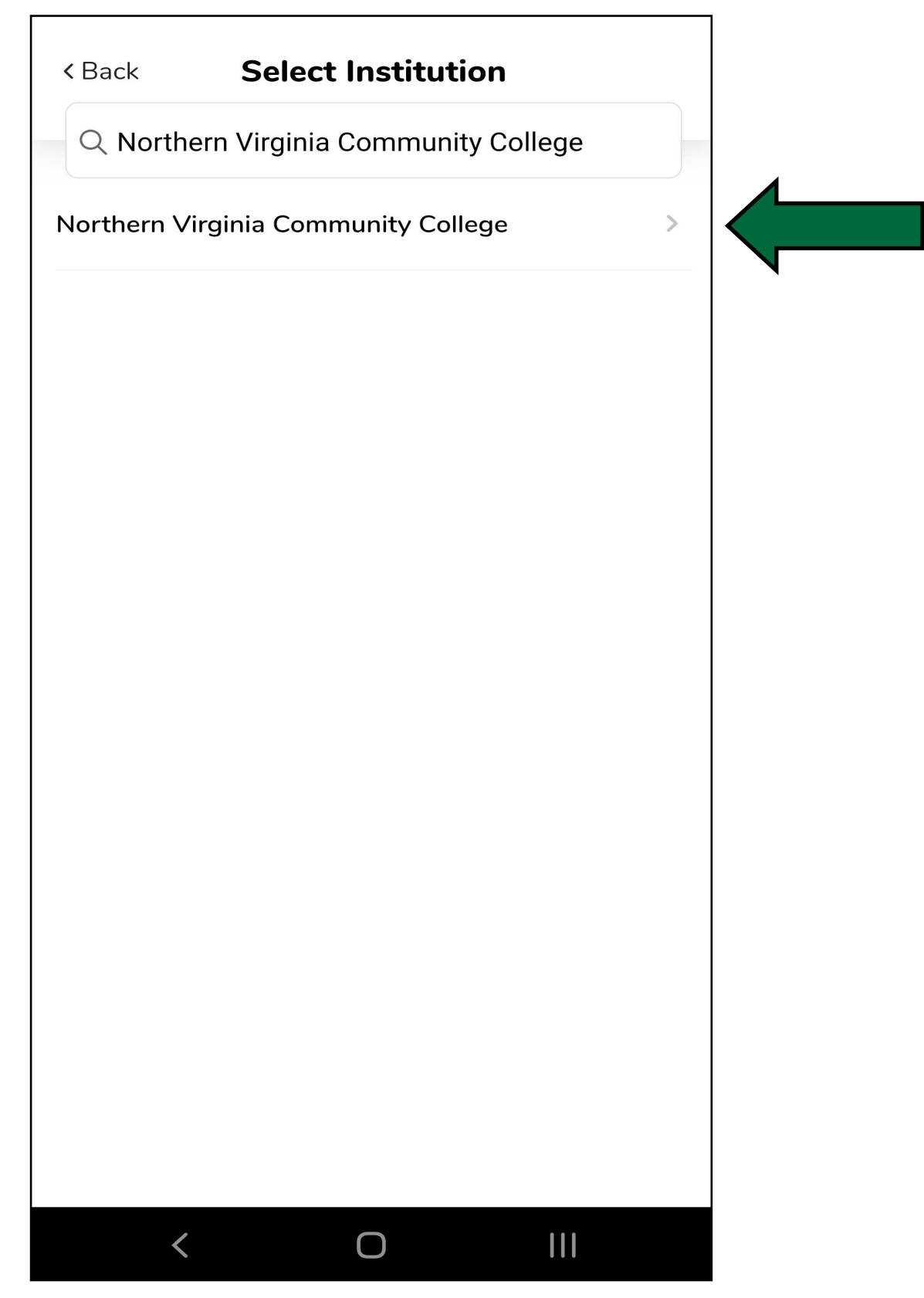

Step 3: Login using your myNOVA information. The first page will request your myNOVA username

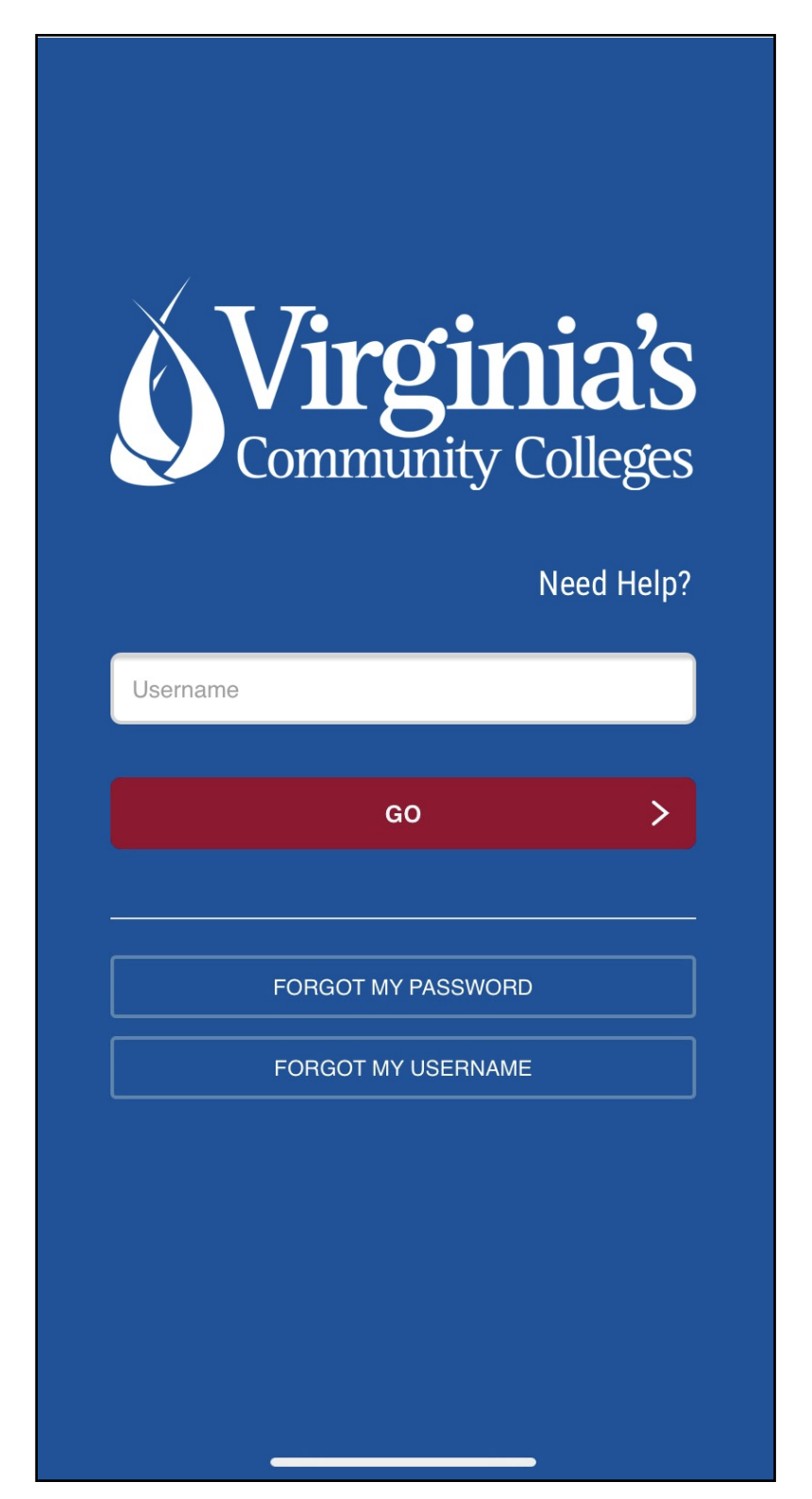

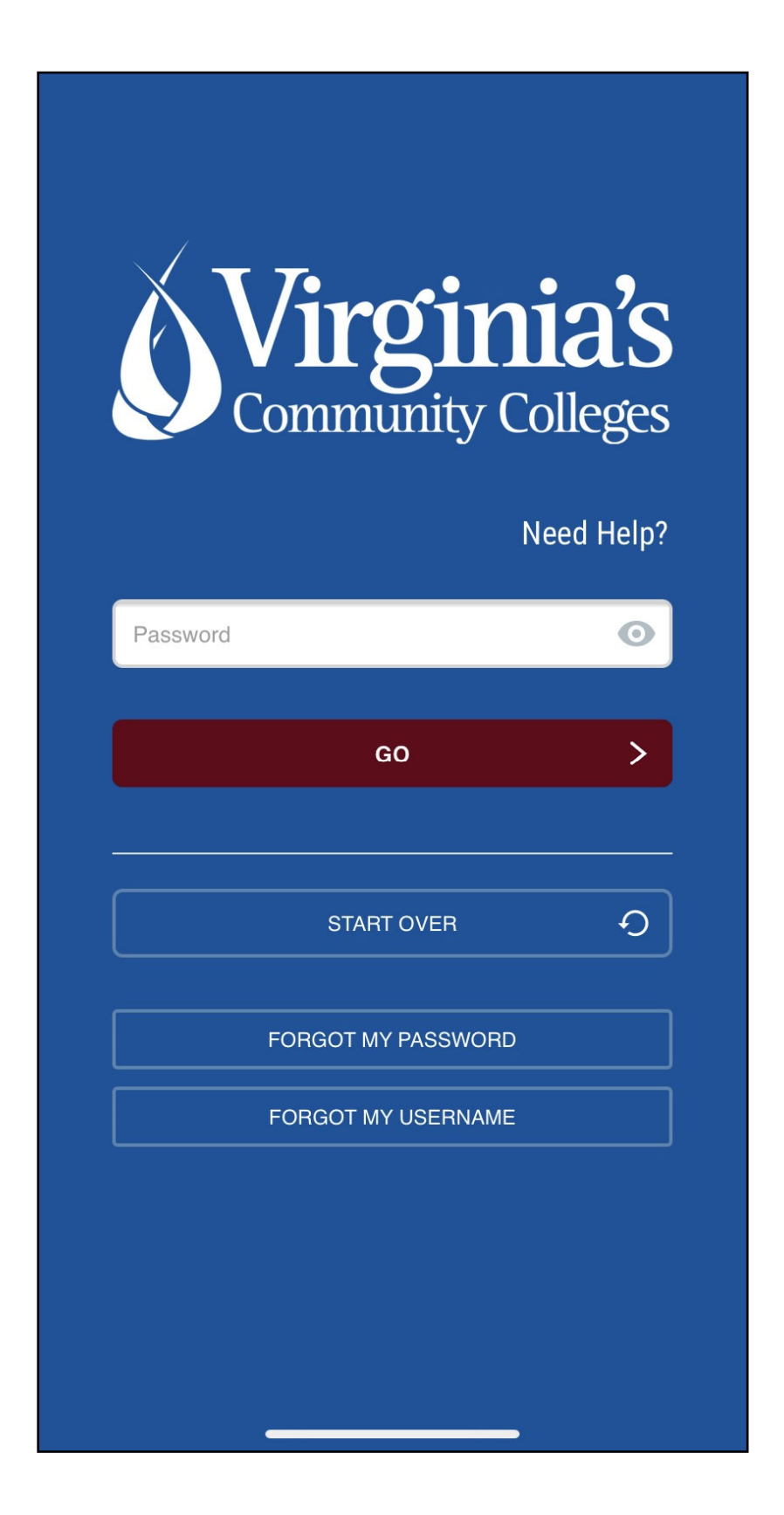

Step 5: You will be asked to verify using Multi-Factor Authentication. For questions about setup, please contact the IT Help Desk at ithelpdesk@nvcc.edu.

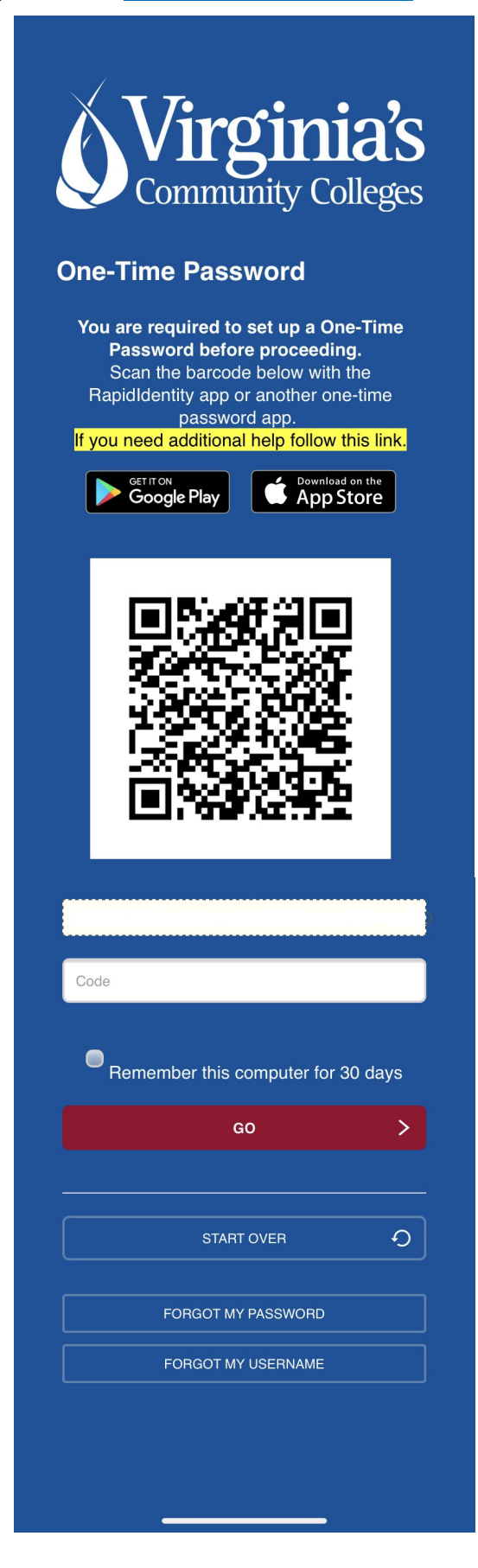

#### **Step 5:** You will be prompted to set up a Face ID and/or PIN to be used for future logins

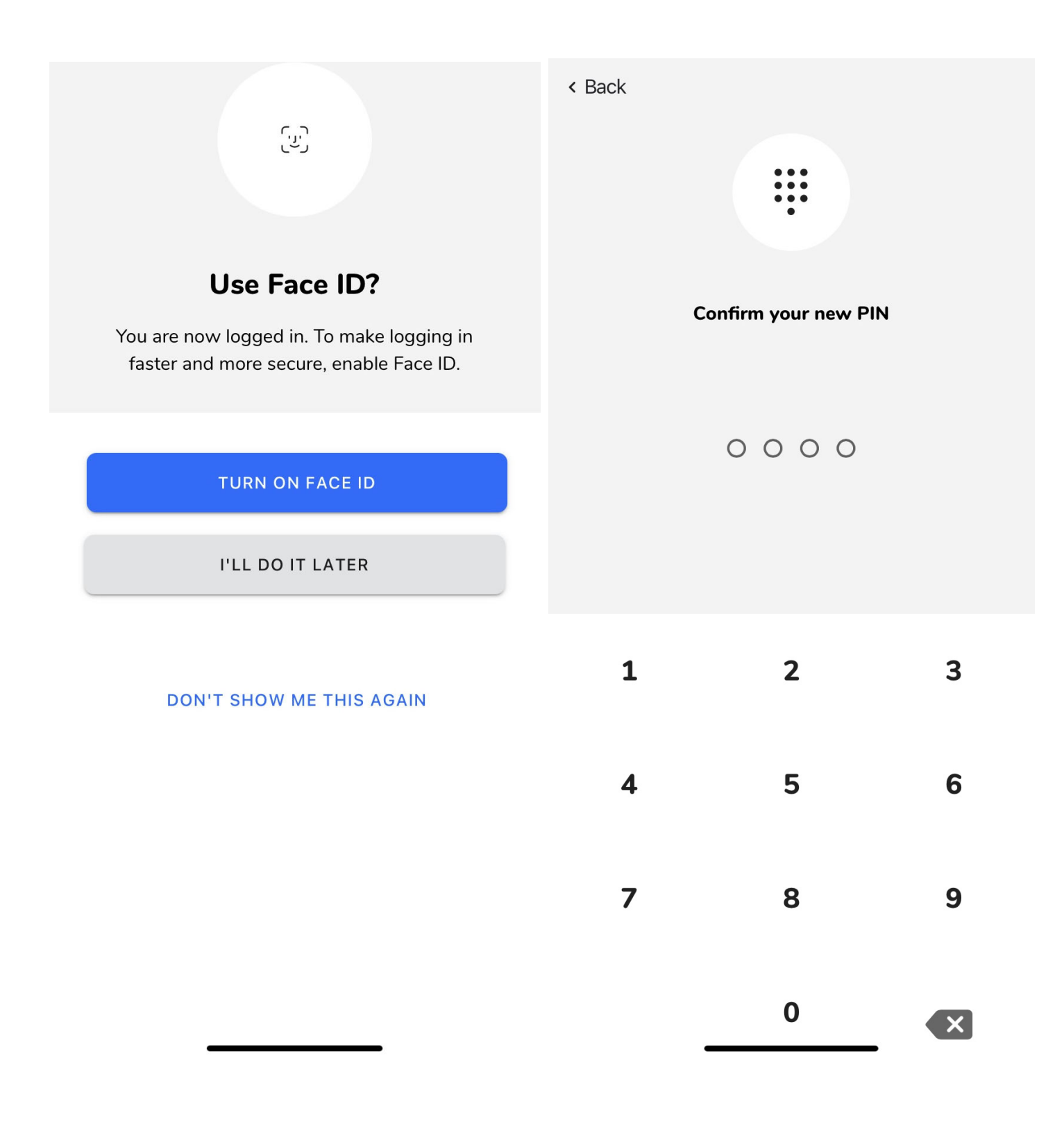

#### **Accessing Your Account Online**

To Get to the Online portal you can use the direct Website: https://get.cbord.com/nvcc/full/login.php Or click on the box at the bottom of the NOVACard main page

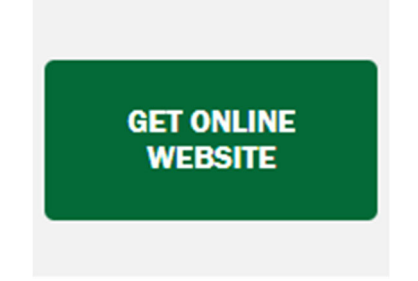

Step 1: Sign in by first entering your myNOVA username and selecting 'GO'

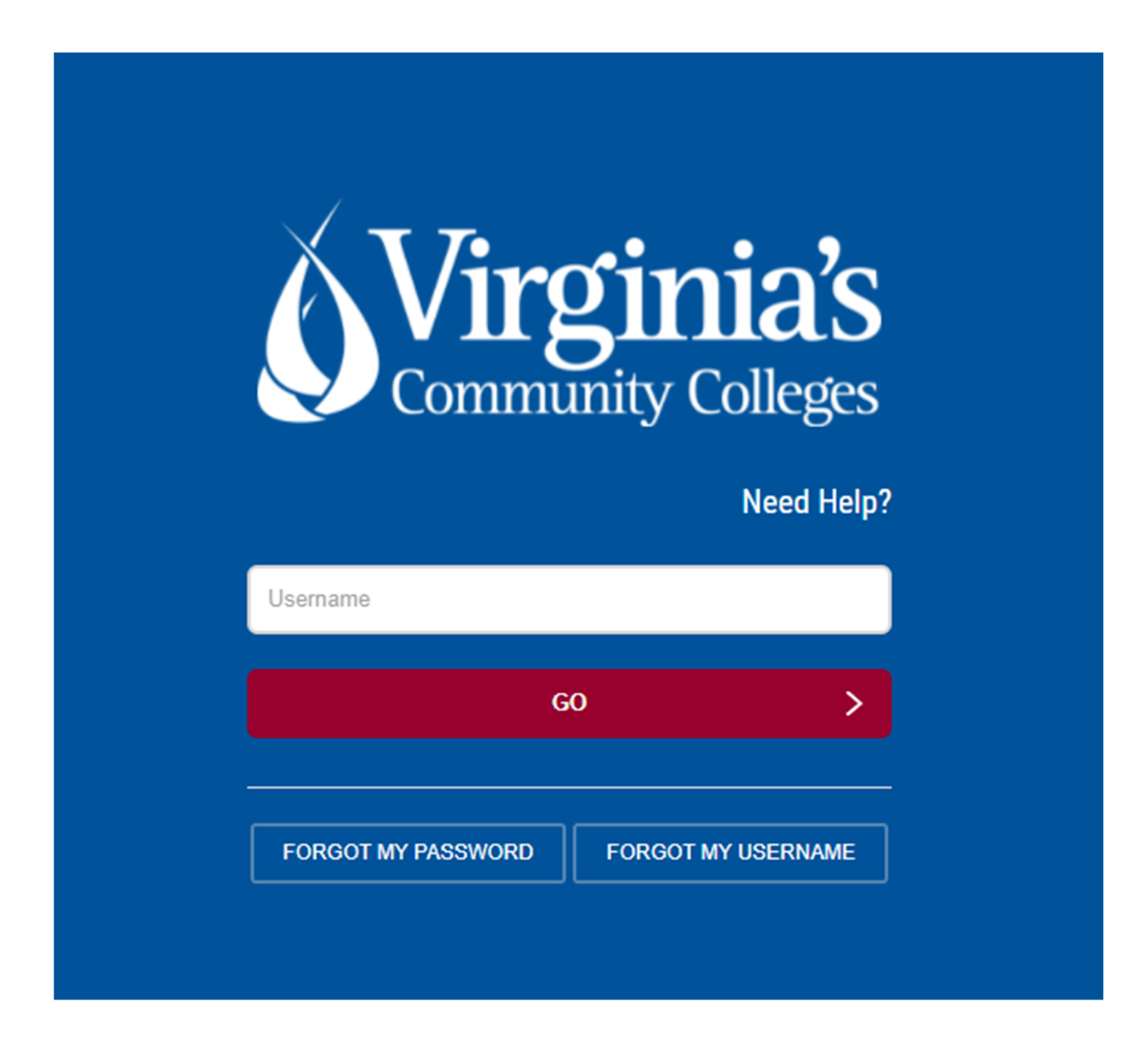

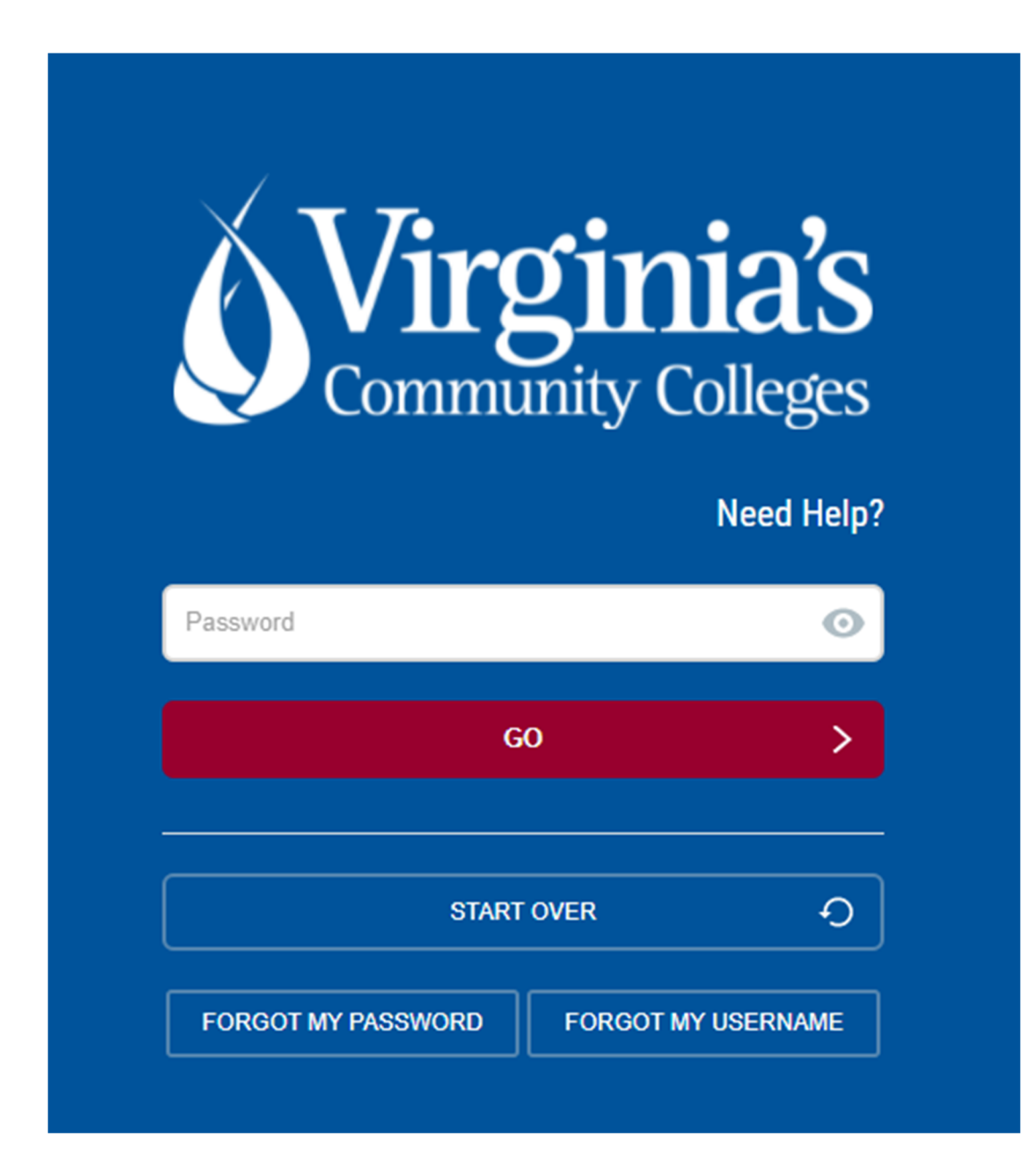

Step 3: You will be asked to verify using Multi-Factor Authentication. For questions about setup, please contact the IT Help Desk at ithelpdesk@nvcc.edu.

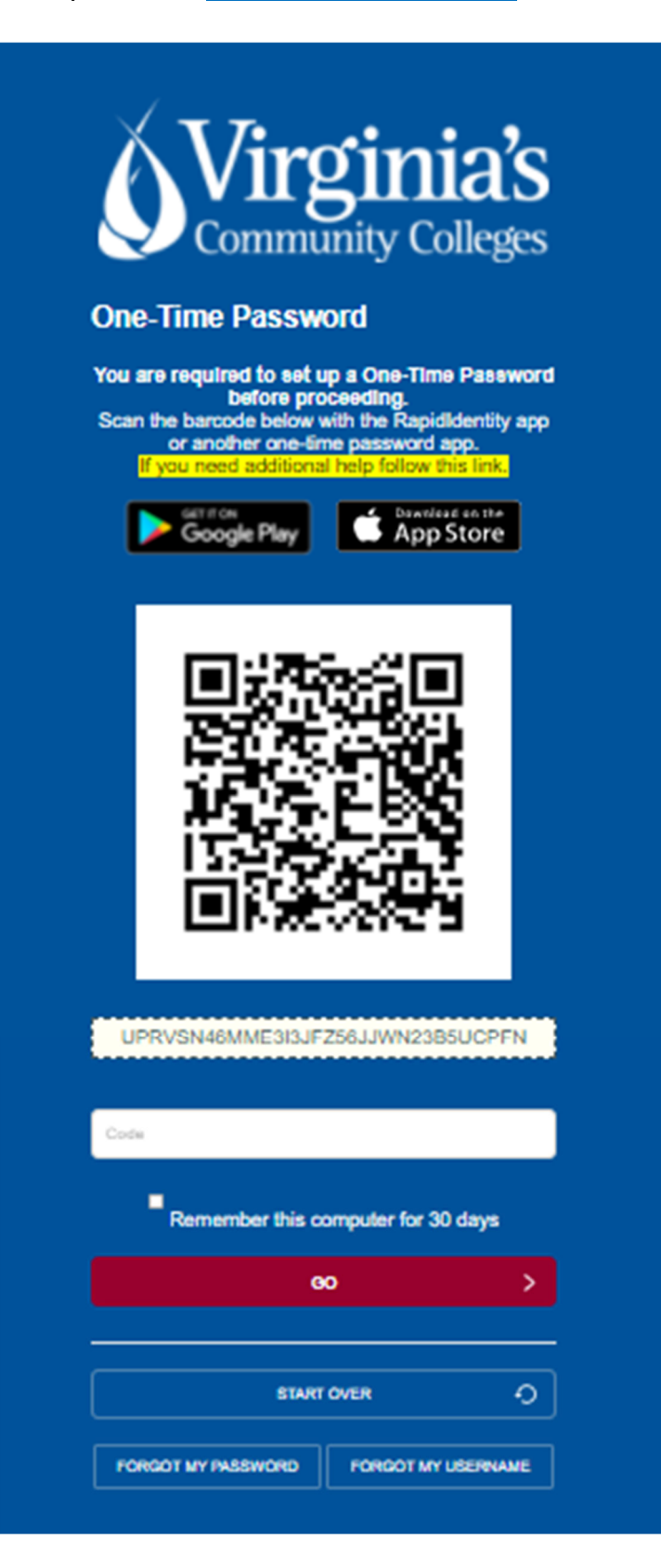